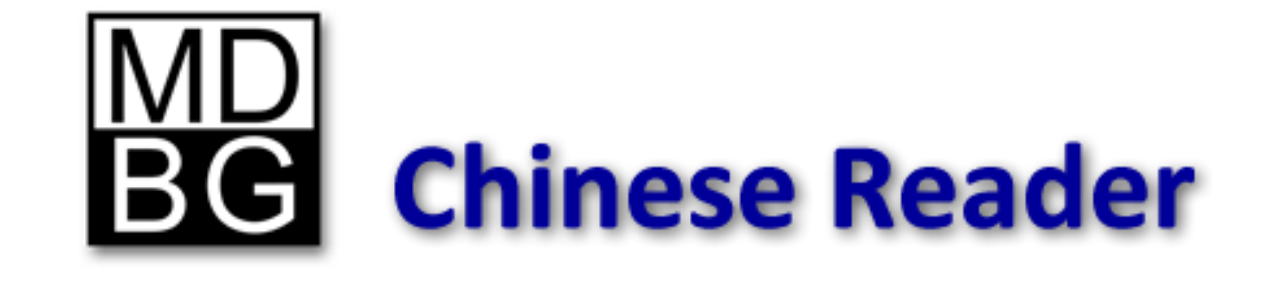

# **Pro Tips**

MDBG Chinese Reader 5 **Professional Edition** Only

## **Table of Contents**

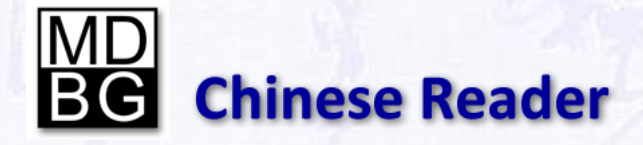

*ProTips for Chinese Reader 5 Revision B*

Copyright © 2010 MDBG. All rights reserved worldwide. No portion of this document may be reproduced in any form, by any means or translated into any language in any from by any means without prior written permission from MDBG.

#### **Tips**

- 1. Adding multiple character words 3
- 2. Exporting resources 6

# **Adding Multiple Character Words Tip #1**

MDBG Chinese Reader **Professional Edition** makes it easy to customize the Chinese-English translation dictionary. Here's how to add Britney Spears to the dictionary.

- 1. Go to [www.baidu.com](http://www.baidu.com/)
- 2. In the search box, enter **britney spears** and click on the "Baidu Go" button to the right
- 3. Near the top of the search results, see the entry from <http://baike.baidu.com/view/54738.htm> or equivalent
- 4. Many, but not all, Chinese names are based on similar phonetic sounds. Hover over the Chinese characters and check MDBG's popup window for the Pinyin phonetic translation for each character.
- 5. For Britney Spears, her full name is *Britney Jean Spears* and in Chinese, this corresponds to:

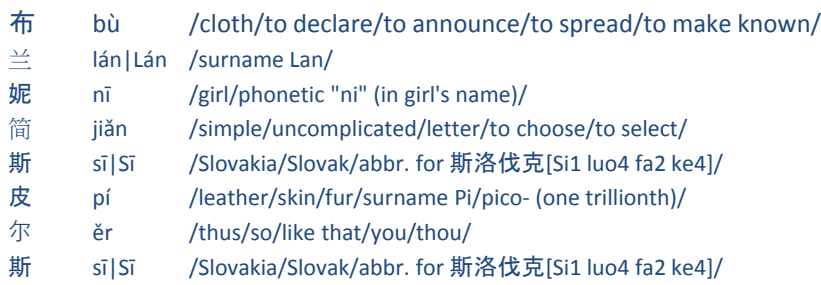

6. With MDBG's Highlight Scan mode turned on, highlight only the characters representing Britney's name. For example, to select just *Britney*, highlight just the first 3 characters .

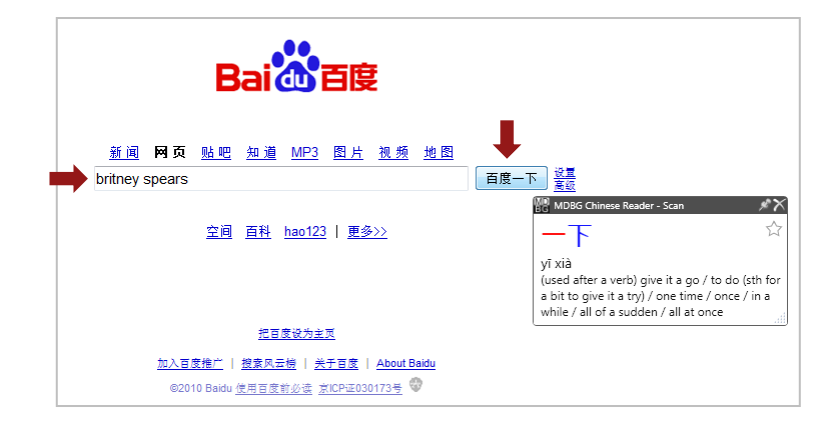

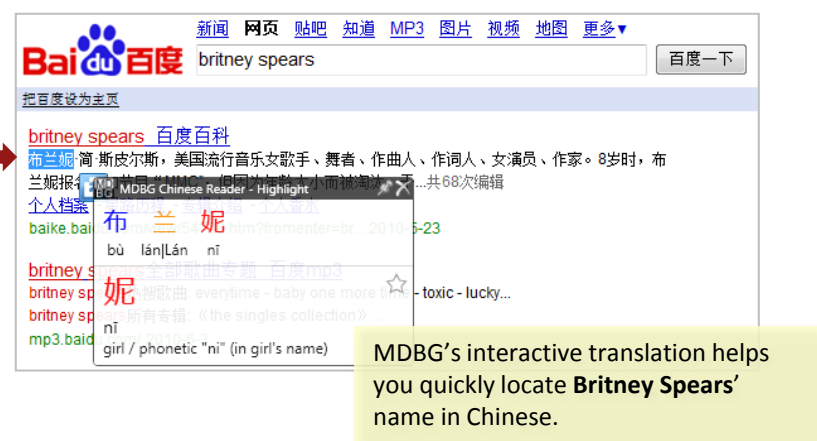

### **Adding Multiple Character Words** Tip #1

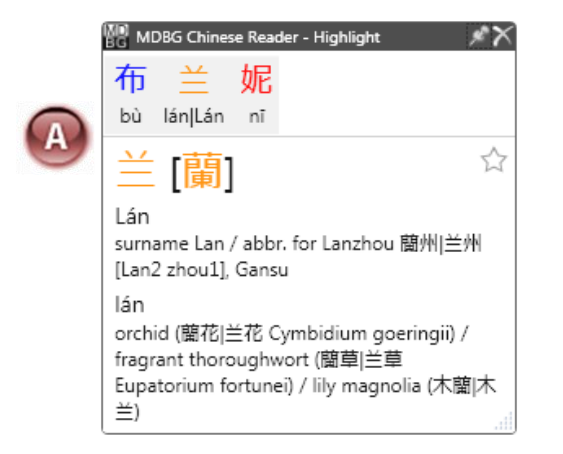

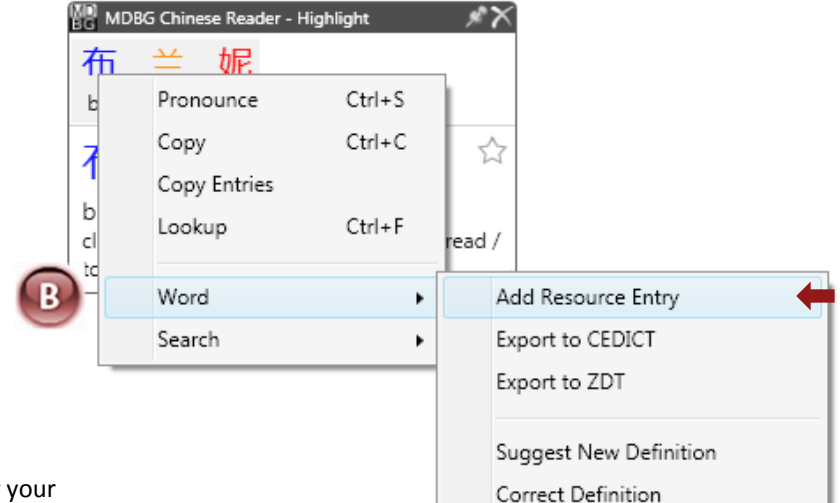

- 7. MDBG immediately opens the **Highlight Scan** window. As you hover your mouse over the Chinese characters in the top panel, the lower panel will show the corresponding English translation and Pinyin.
- **8. [A]** Select any character in the top panel. To select all the characters, press Ctrl+A (all).
- **9. [B]** Right-click and choose **Word** > **Add Resource Entry**.

ぱ

**10. [C]** The Add Entry dialog box will open with all the Chinese characters prefilled into the fields. Edit the fields by selecting the proper Pinyin and definition. If there are multiple Pinyin choices, separated by a vertical | bar, choose one and delete the rest.

You must have the same number of characters in both the Traditional (or Simplified) Chinese and the Pinyin.

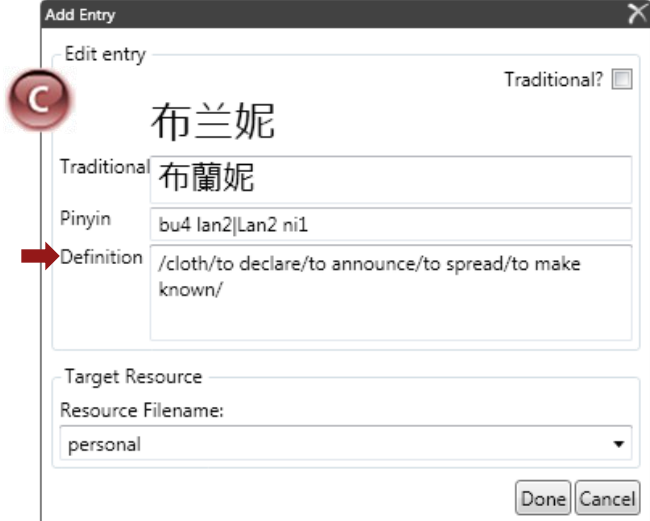

## **Adding Multiple Character Words** Tip #1

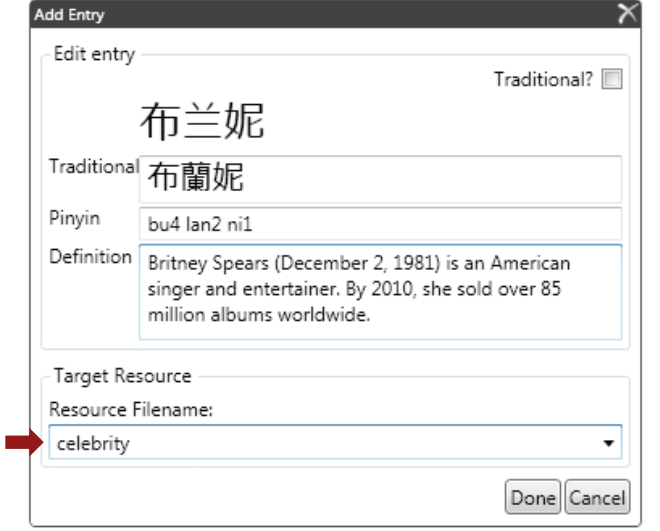

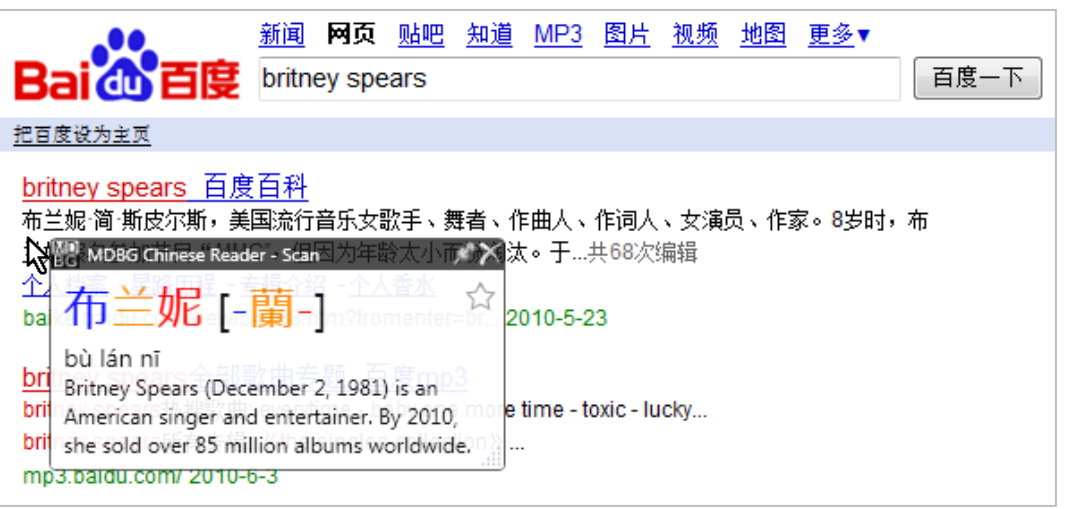

- 10. Enter a Resource Filename
- 11. Click **Done** to save your changes

To test your new entry, return to the Baidu search listings for *britney spears*. Hover your mouse over 布兰妮 and you should see the new entry.

To edit the entry, right-click the popup window, choose Word > Add Resource Entry. Edit the entry.

**Tip**: Delete the first and last / in the Definition field.

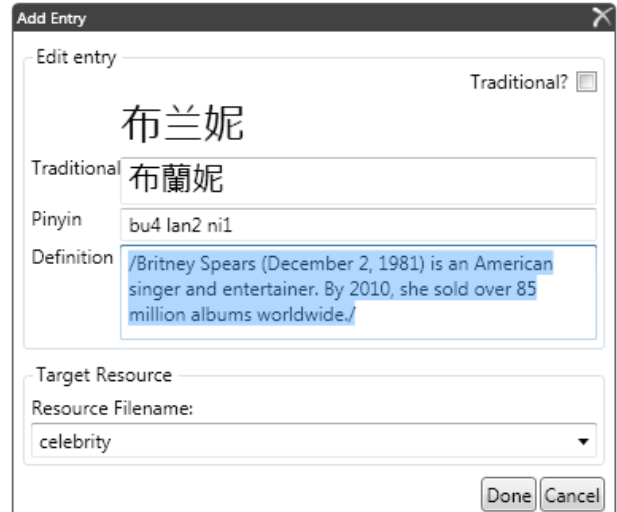

# **Exporting Resources Tip #2**

After adding or editing words in your translation dictionary, you may find it helpful to use them in another program. MDBG Chinese Reader Professional Edition lets you easily export and share your word resource.

- 1. Locate the MDBG icon in your Windows system tray. Normally it's in the bottom right corner of the screen. For Windows 7 users, click the up triangle to reveal the MDBG icon.
- 2. Right-click the MDBG system tray icon and choose **Resource Manager**
- 3. From the Resource Manager, highlight the name of the resource
- 4. Click the appropriate export button: MDBG Chinese Reader's native format follows the **CEDICT** convention. Choose ZDT to share files with flashcard programs compatible with **ZDT**. To view the resources in most word processors (like Microsoft Word), choose **DOC**. In the Save As dialog, enter a file name and the resource will be saved into a formatted text file. You may edit these files using Windows Notepad or other text editor

For more information, see Chapters 10 and 11 of the *MDBG Chinese Reader User's Guide*.

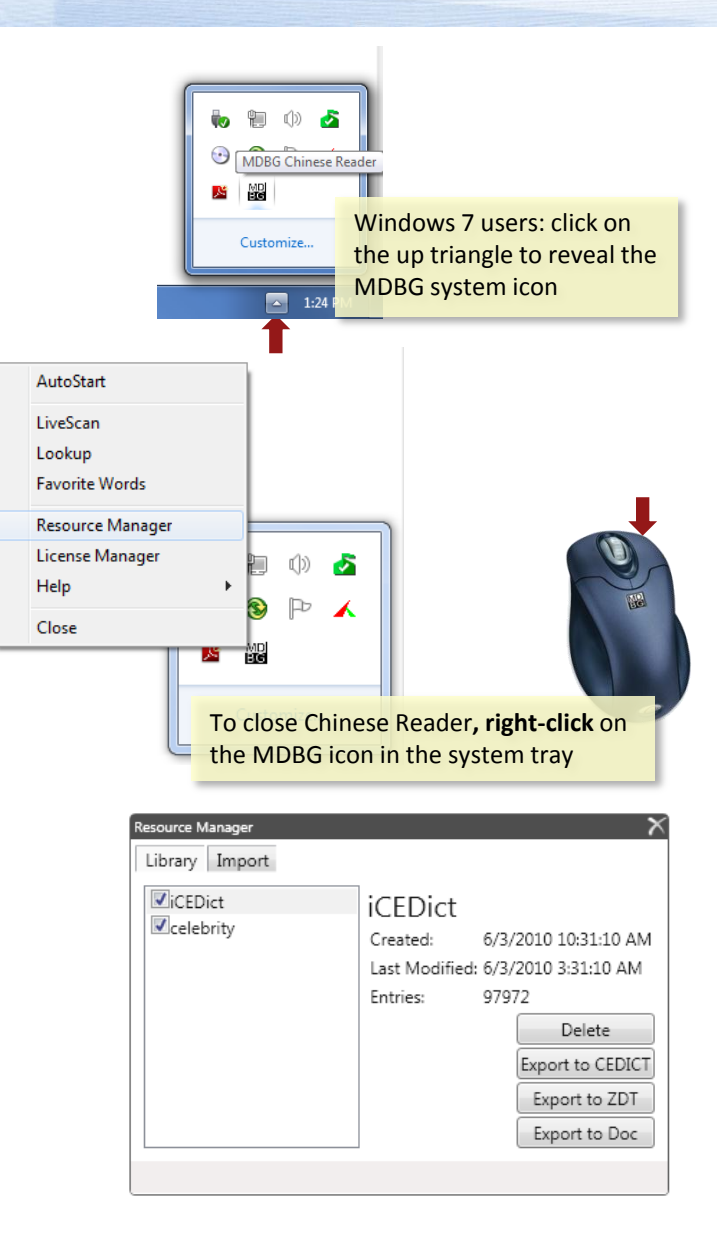

# **MD**<br>BC

#### **User Testimonials**

"Your product is excellent. Makes life so easy."

> Aaron Private equity firm investing in China

"Love this product! Xie xie 谢谢"

### User Testimonials

"This software has really come in handy thus far. I've been using it while chatting with pen pals overseas and it just works."

> Harrison Stetson University DeLand, Florida

"...helps improve speed and convenience while reading."

Tom

#### **User Testimonials**

When the trial version expired, I had was really having difficulties trying to understand the meanings of some Chinese characters. I've to copy and later paste them in another online Chinese-English dictionary in order to know their meaning and that is so much time-consuming.

"[Loqu8] helped catalyze my understanding of the Chinese language."

> Sainey National Taipei University of Technology

**MDBG Chinese Reader** ProTips